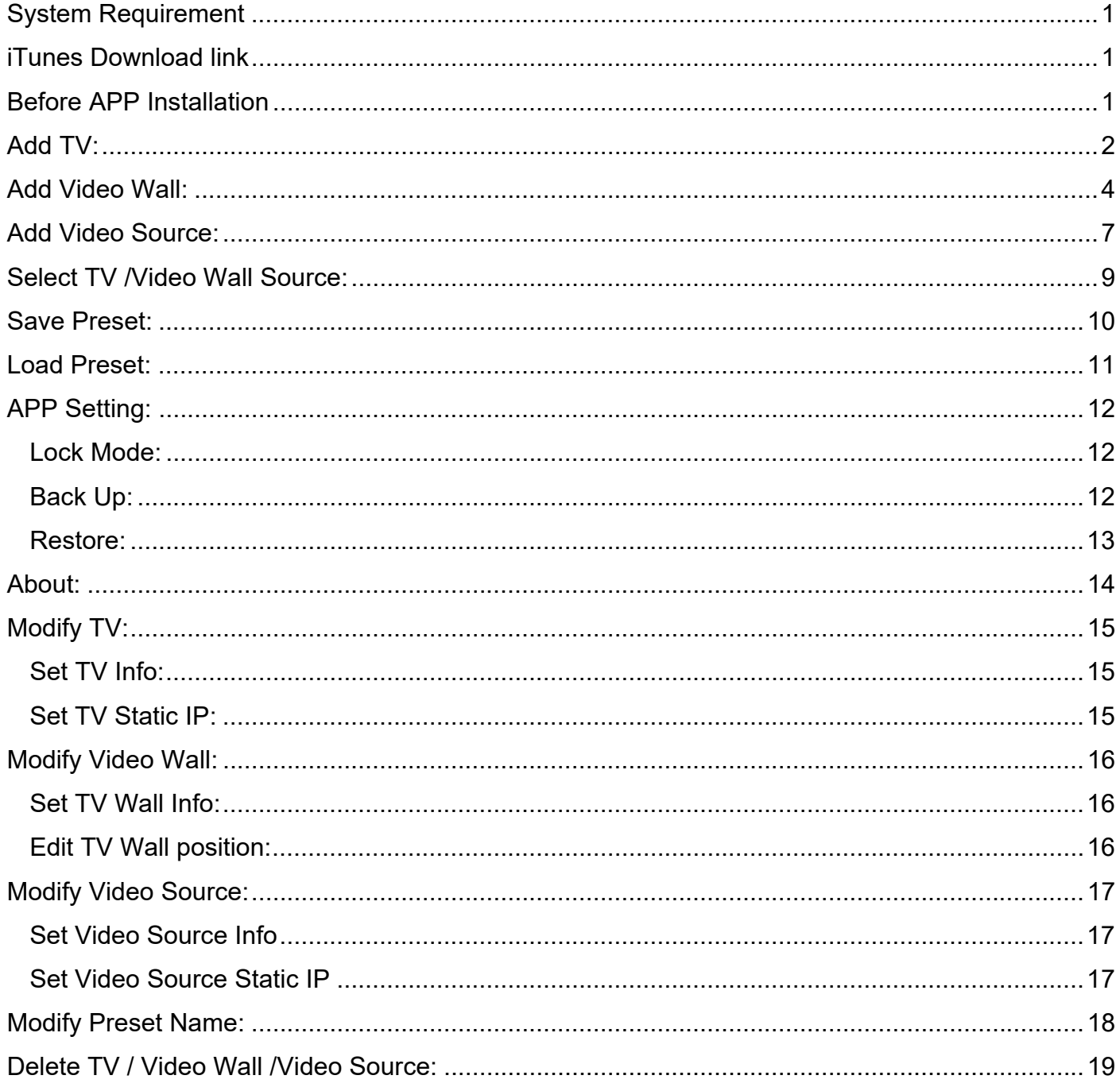

#### **System Requirement APP name: Stream & Videowall Management**

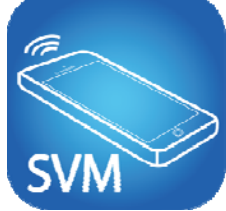

iOS version 9.0 or later Size: 4.6M

#### **iTunes Download link**

**https://itunes.apple.com/us/app/stream-videowall-management/id1420342140?mt=8**

#### **iTunes Download QR Code**

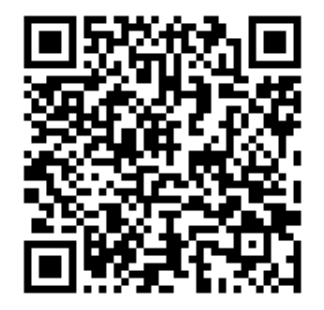

#### **Before APP Installation**

You have to connect Video Source / TV / Ethernet Switch / Access Point (Wi-Fi router) together. Connects your mobile phone by Wi-Fi and set the IP address at same subnet with the Video Source  $/$  TV.

System default IP setting is Auto IP, it will assign 169.254.X.X (subnet mask 255.255.0.0) to Video Sources and TVs, you could also set to DHCP or Static IP, please refer to user manual web setting chapter: IP Setup.

#### **How to get the IP address of receiver:**

- 1. Connect monitor with receiver, **local IP** shows on right bottom screen when receiver booting or transmitter not connected( or no video input)
- 2. Press remote control button *MENU, 1, ENTER* (Network Information), it will shows the receiver IP Address on screen

#### **How to get the IP address of transmitter:**

1. Connect monitor with receiver, connect receiver with transmitter and set in the same channel, **remote IP** shows on right bottom screen when receiver booting or no video input from transmitter

#### **Set IP address of transmitter/receiver by command:**

Press and hold panel button "+" then power on to set factory default then enter engineering mode. In engineering mode Power and Link LED will be flash together, IP address of unit will be set to Static IP 192.168.0.88 temporarily, login to the web page by browser and change IP settings in API commands column as below(**x** can be one of numbers **1~254**):

astparam s ip\_mode static;astparam s ipaddr **169.254.x.x;**astparam s netmask **255.255.0.0;**astparam save

Commands can be applied one by one, or connected them by ";" to apply at once as below: astparam s ip\_mode static;astparam s ipaddr **169.254.x.x;**astparam s netmask **255.255.0.0;**astparam save

Also you could use private IP address/subnet mask you preferred like **192.168.x.x**/**255.255.255.0**

#### **Add TV:**

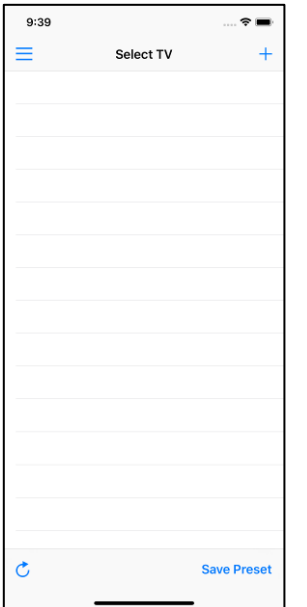

When first time enter the APP will see 「Select TV」page To add TV please touch top right 「**+**」icon to enter 「Scan TV」 page

#### **Scan TV:**

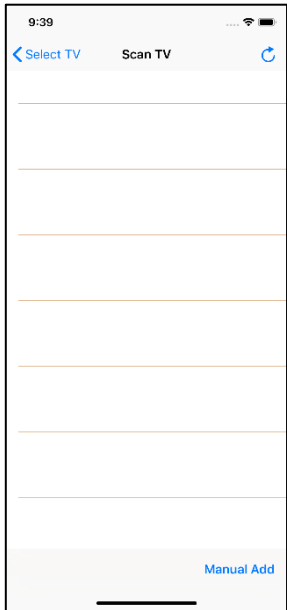

Touch top right refresh icon to start scan

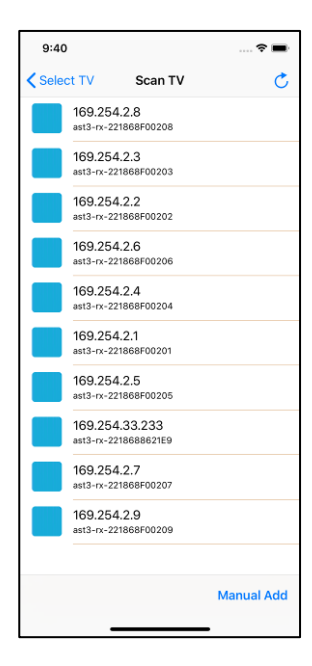

It will show all TVs with pure blue icon in the list Touch IP address to enter 「Add TV」page

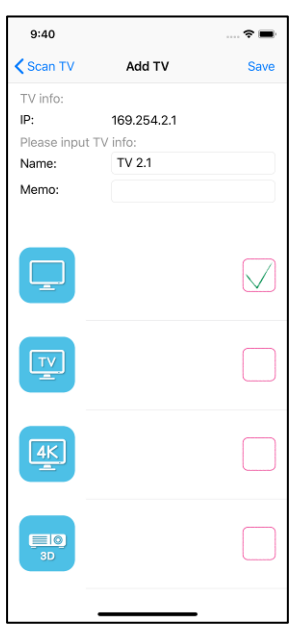

Enter the TV name and memo, select the icon you prefer Touch top right「Save」button to finish setting. **Notice: TV name must be unique and not duplicated** 

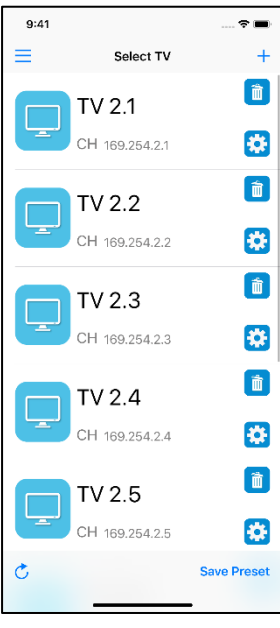

Return to TV page you will see the icon you selected in front of the TV which you just add.

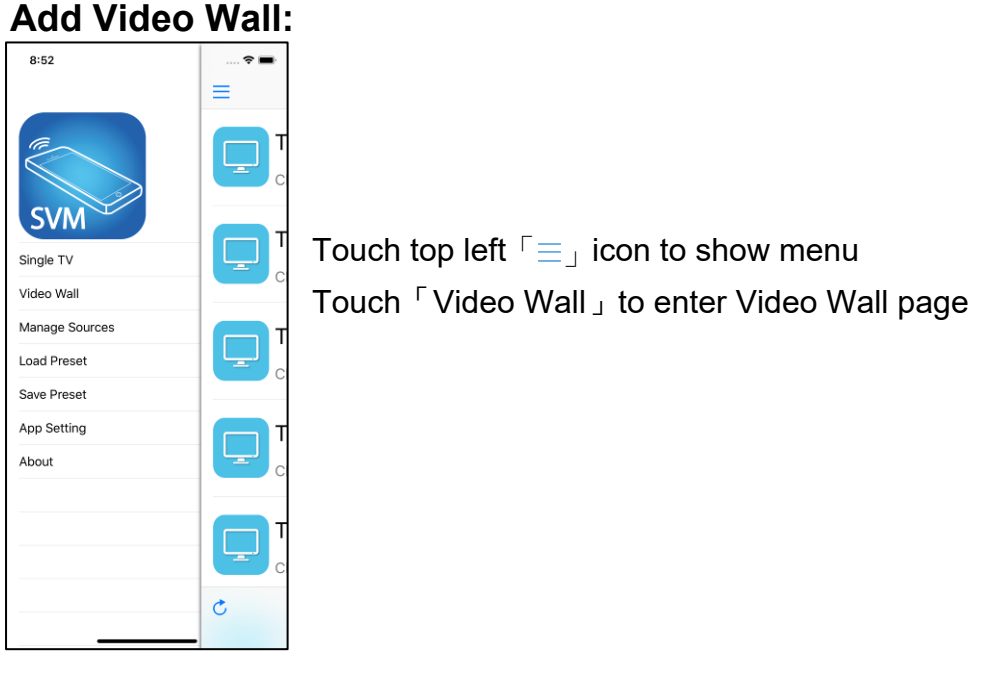

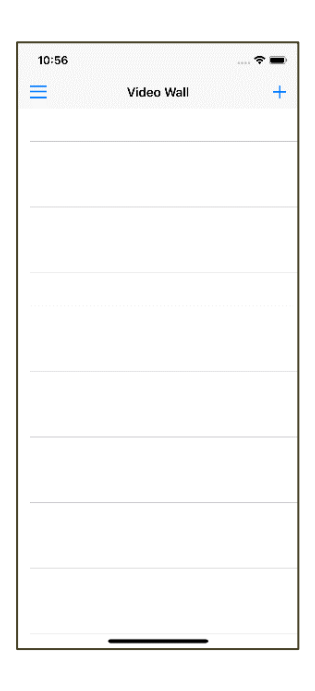

Touch top right「+」to enter Add Video Wall page

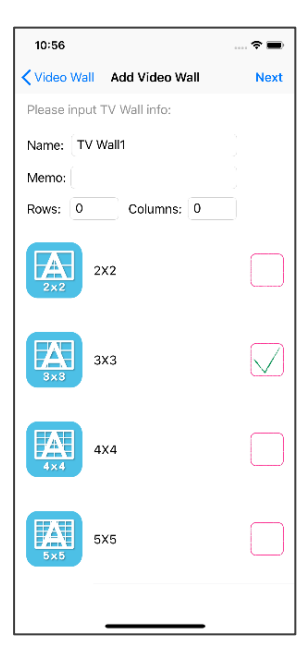

Choice default Video Wall type 2x2~5x5 or enter the value of 「Rows」and  $\ulcorner$  Columns」then touch  $\ulcorner$  Next」

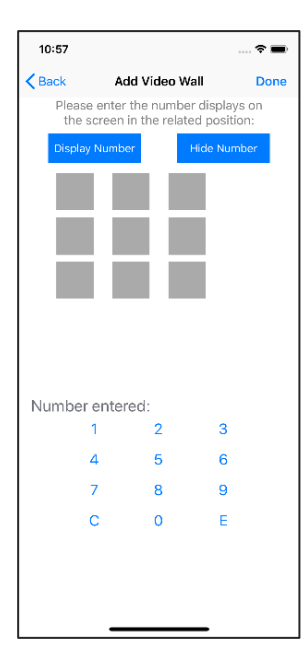

 $10:57$  $\epsilon$  $\overline{\mathbf{C}}$  Back Done Add Video Wall Please enter the number displays on<br>the screen in the related position: **Hide Numbe** Number entered:  $\overline{\mathbf{2}}$  $\overline{\mathbf{3}}$  $1<sup>1</sup>$  $\overline{4}$  $-5$  $\overline{6}$  $\overline{7}$  $\overline{\mathbf{8}}$  $\overline{9}$  $\mathbf{c}$  $\Omega$  $\mathbb{R}$ 

 $\mathcal{L} \cdot \mathcal{L} = \mathcal{L}$  $10:57$  $\langle$  Back Add Video Wall Done Please enter the number displays on<br>the screen in the related position: Hide Number Number entered:  $\overline{\phantom{a}}$  $\overline{2}$  $\overline{\mathbf{3}}$  $\mathbf{1}$  $\overline{a}$  $\overline{\mathbf{5}}$  $\overline{\mathbf{6}}$  $\bar{z}$  $\overline{\mathbf{8}}$  $\overline{9}$  $\ddot{\text{c}}$  $\circ$  $\in$ 

Video Wall size and layout will show as gray icons Touch 「Display Number」to show monitor ID on monitor of RX

Touch gray icon to select the RX

Enter the ID which shown on the monitor of RX then touch  $\ulcorner E \urcorner$  for Enter

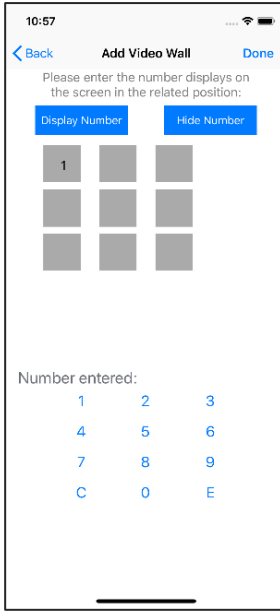

After touch  $\ulcorner$  E<sub>J</sub> the ID will update to the gray icon When finish ID update for all icons, touch Filde Number then FDone to exit

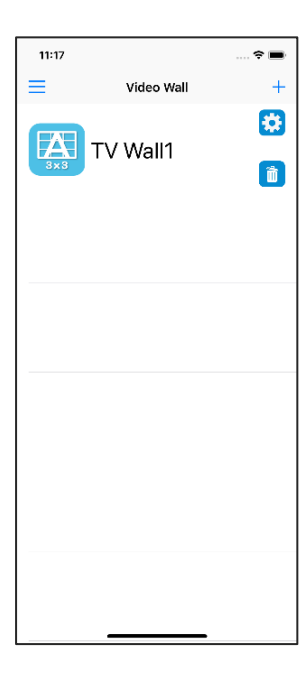

You will see registered video wall in the list

Touch name of video wall to enter Switch TV Source page

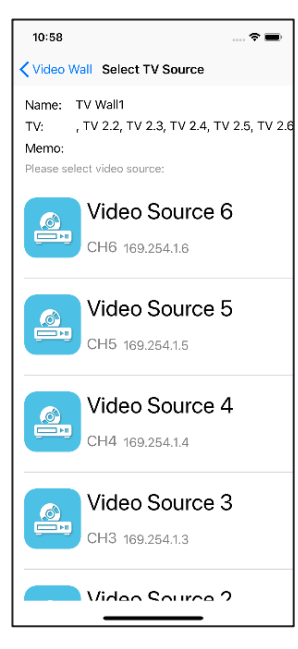

Touch name of Video Source to switch channel immediately

# **Stream & Videowall Management user manual for iOS Add Video Source:**

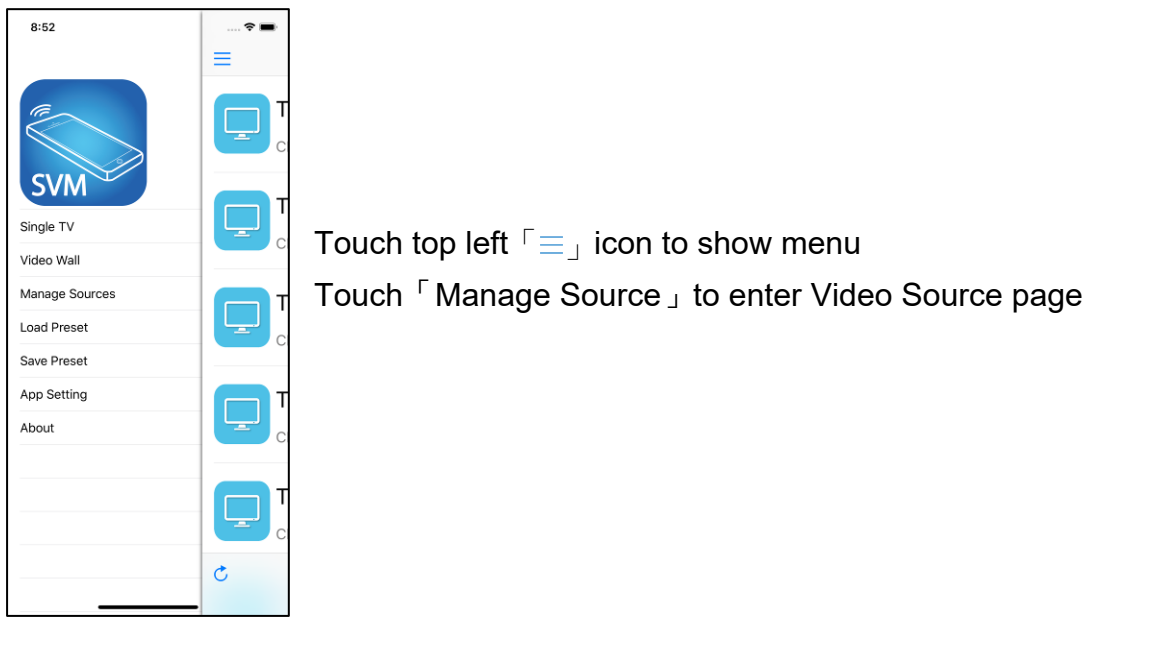

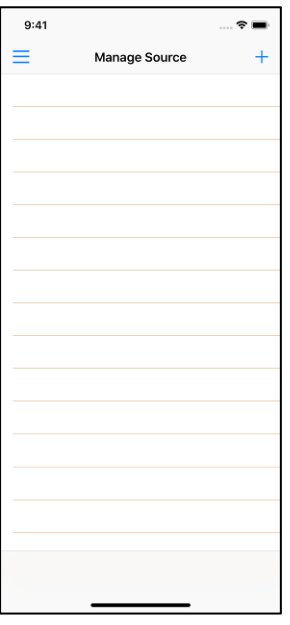

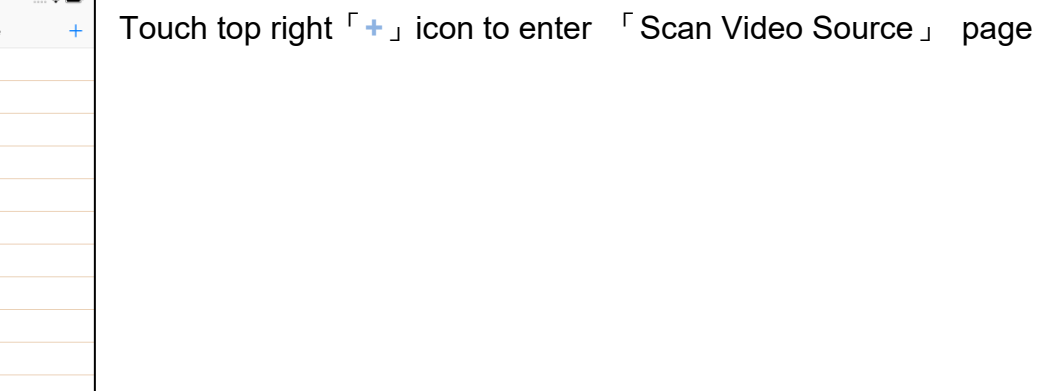

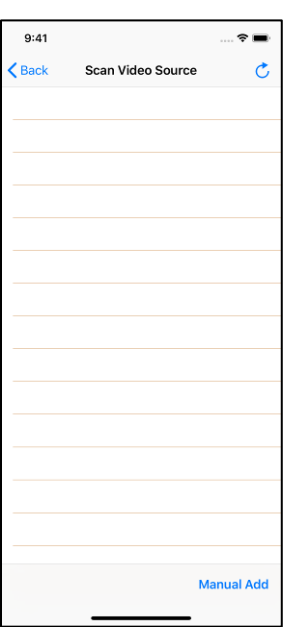

Touch top right refresh icon to start scan

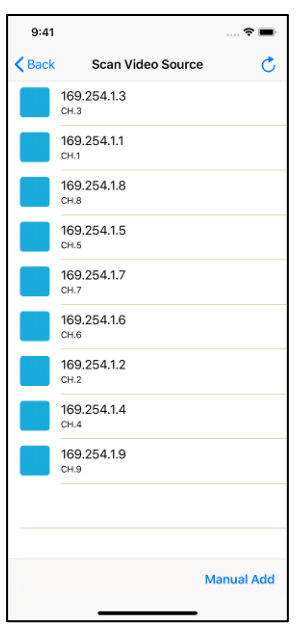

It will show all Video Sources with pure blue icon in the list Touch IP address to enter 「Add Video Source」page

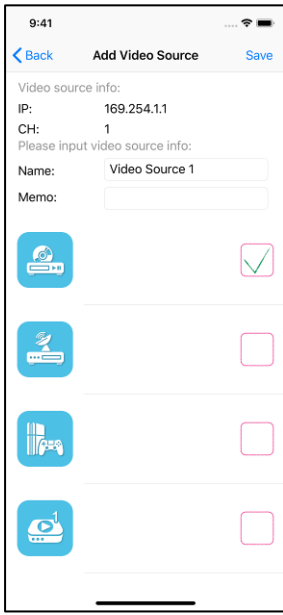

 $9:41$  $\hat{\tau}$  $\ddot{+}$  $\equiv$ Manage Source  $\begin{tabular}{|c|c|} \hline \quad \quad & \quad \quad & \quad \quad \\ \hline \quad \quad & \quad \quad & \quad \quad \\ \hline \quad \quad & \quad \quad & \quad \quad \\ \hline \quad \quad & \quad \quad & \quad \quad \\ \hline \quad \quad & \quad \quad & \quad \quad \\ \hline \quad \quad & \quad \quad & \quad \quad \\ \hline \quad \quad & \quad \quad & \quad \quad \\ \hline \quad \quad & \quad \quad & \quad \quad \\ \hline \quad \quad & \quad \quad & \quad \quad \\ \hline \quad \quad & \quad \quad & \quad \quad \\ \hline \quad \quad & \quad \quad & \quad \quad \\ \hline \quad \quad & \quad$ Video Source 1  $\circ$ 卷 CH1 169.254.1.1  $\begin{tabular}{|c|c|} \hline \hline \multicolumn{1}{|c|}{\hspace{1.5cm}} \multicolumn{1}{|c|}{\hspace{1.5cm}} \multicolumn{1}{|c|}{\hspace{1.5cm}} \multicolumn{1}{|c|}{\hspace{1.5cm}} \multicolumn{1}{|c|}{\hspace{1.5cm}} \multicolumn{1}{|c|}{\hspace{1.5cm}} \multicolumn{1}{|c|}{\hspace{1.5cm}} \multicolumn{1}{|c|}{\hspace{1.5cm}} \multicolumn{1}{|c|}{\hspace{1.5cm}} \multicolumn{1}{|c|}{\hspace{1.5cm}} \mult$ Video Source 2  $\circ$ 株 CH2 169.254.1.2  $\begin{tabular}{|c|c|} \hline \hline \multicolumn{1}{|c|}{\quad \quad} & \multicolumn{1}{|c|}{\quad \quad} \\ \hline \multicolumn{1}{|c|}{\quad \quad} & \multicolumn{1}{|c|}{\quad \quad} & \multicolumn{1}{|c|}{\quad \quad} \\ \hline \multicolumn{1}{|c|}{\quad \quad} & \multicolumn{1}{|c|}{\quad \quad} & \multicolumn{1}{|c|}{\quad \quad} & \multicolumn{1}{|c|}{\quad \quad} \\ \hline \multicolumn{1}{|c|}{\quad \quad} & \multicolumn{1}{|c|}{\quad \quad} & \multicolumn{1$ Video Source 3  $\circ$ CH3 169.254.1.3 体  $\begin{tabular}{|c|c|} \hline \quad \quad & \quad \quad & \quad \quad \\ \hline \quad \quad & \quad \quad & \quad \quad \\ \hline \quad \quad & \quad \quad & \quad \quad \\ \hline \quad \quad & \quad \quad & \quad \quad \\ \hline \quad \quad & \quad \quad & \quad \quad \\ \hline \quad \quad & \quad \quad & \quad \quad \\ \hline \end{tabular}$ Video Source 4  $\triangle$ CH4 169.254.1.4 体  $\begin{tabular}{|c|c|} \hline \hline \quad \quad & \quad \quad & \quad \quad \\ \hline \quad \quad & \quad \quad & \quad \quad \\ \hline \quad \quad & \quad \quad & \quad \quad \\ \hline \quad \quad & \quad \quad & \quad \quad \\ \hline \quad \quad & \quad \quad & \quad \quad \\ \hline \quad \quad & \quad \quad & \quad \quad \\ \hline \quad \quad & \quad \quad & \quad \quad \\ \hline \quad \quad & \quad \quad & \quad \quad \\ \hline \quad \quad & \quad \quad & \quad \quad \\ \hline \quad \quad & \quad \quad & \quad \quad \\ \hline \quad \quad & \quad \quad & \quad \quad \\ \hline \quad \quad$ Video Source 5  $\triangle$  $\ddot{\mathbf{z}}$ CH5 169.254.1.5

Enter the Video Source name and memo, select the icon you prefer Touch top right  $\sqrt{S}$  Save  $\sqrt{S}$  button to finish setting.

**Notice: Video Source name must be unique and not duplicated** 

Return to Manage Source page you will see the icon you selected in front of the source which you just add.

### **Stream & Videowall Management user manual for iOS Select TV / Video Wall Source:**

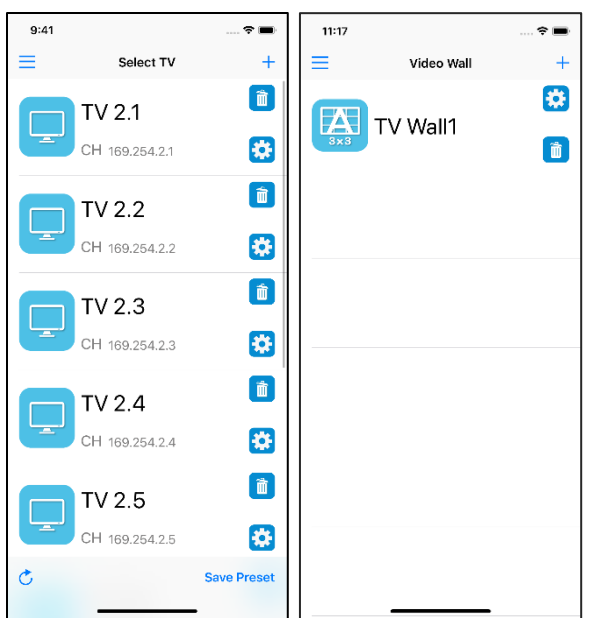

Touch name of TV / Video Wall to enter Select TV Source page

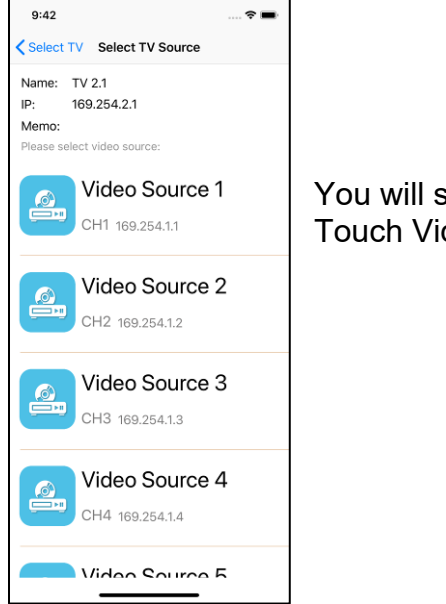

You will see all registered Video Sources in the list Touch Video Source name or IP to switch channel immediately

### **Save Preset:**

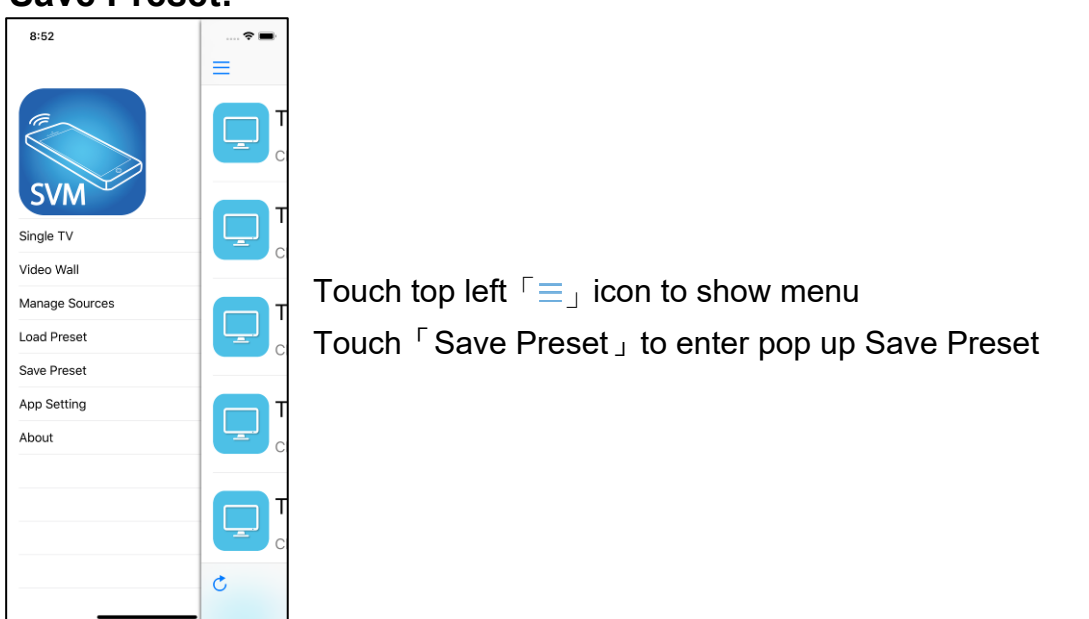

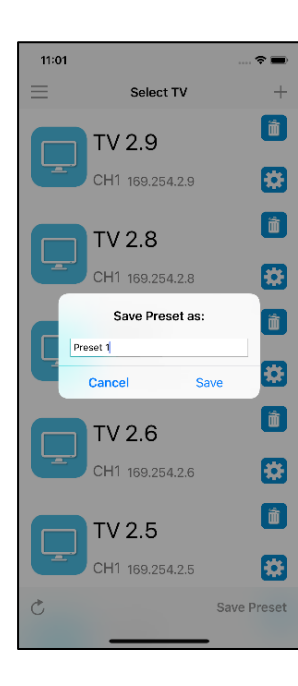

Select TV

**TV 2.9** CH1 169.254.2.9

**TV 2.8** CH1 169.254.2.8

**TV 2.7** CH1 169.254.2.7

**TV 2.6** 

**TV 2.5** CH1 169.254.2.5

 $\mathfrak{C}$ 

CH1 169.254.2.6

 $\hat{z}$ 

 $\overline{1}$  $\begin{tabular}{|c|c|} \hline \quad \quad & \quad \quad & \quad \quad \\ \hline \quad \quad & \quad \quad & \quad \quad \\ \hline \quad \quad & \quad \quad & \quad \quad \\ \hline \quad \quad & \quad \quad & \quad \quad \\ \hline \quad \quad & \quad \quad & \quad \quad \\ \hline \quad \quad & \quad \quad & \quad \quad \\ \hline \quad \quad & \quad \quad & \quad \quad \\ \hline \quad \quad & \quad \quad & \quad \quad \\ \hline \quad \quad & \quad \quad & \quad \quad \\ \hline \quad \quad & \quad \quad & \quad \quad \\ \hline \quad \quad & \quad \quad & \quad \quad \\ \hline \quad \quad & \quad$ 

 $\ddot{\bullet}$  $\begin{tabular}{|c|c|} \hline \quad \quad & \quad \quad & \quad \quad \\ \hline \quad \quad & \quad \quad & \quad \quad \\ \hline \quad \quad & \quad \quad & \quad \quad \\ \hline \quad \quad & \quad \quad & \quad \quad \\ \hline \quad \quad & \quad \quad & \quad \quad \\ \hline \quad \quad & \quad \quad & \quad \quad \\ \hline \quad \quad & \quad \quad & \quad \quad \\ \hline \quad \quad & \quad \quad & \quad \quad \\ \hline \quad \quad & \quad \quad & \quad \quad \\ \hline \quad \quad & \quad \quad & \quad \quad \\ \hline \quad \quad & \quad \quad & \quad \quad \\ \hline \quad \quad & \quad$ 

参  $\begin{tabular}{|c|c|} \hline \hline \quad \quad & \quad \quad & \quad \quad \\ \hline \quad \quad & \quad \quad & \quad \quad \\ \hline \quad \quad & \quad \quad & \quad \quad \\ \hline \quad \quad & \quad \quad & \quad \quad \\ \hline \quad \quad & \quad \quad & \quad \quad \\ \hline \quad \quad & \quad \quad & \quad \quad \\ \hline \quad \quad & \quad \quad & \quad \quad \\ \hline \quad \quad & \quad \quad & \quad \quad \\ \hline \quad \quad & \quad \quad & \quad \quad \\ \hline \quad \quad & \quad \quad & \quad \quad \\ \hline \quad \quad & \quad \quad & \quad \quad \\ \hline \quad \quad$ 

株  $\left( \begin{array}{c} \mathbf{m} \end{array} \right)$ 

 $\ddot{\bullet}$ 

 $\begin{tabular}{|c|c|} \hline \quad \quad & \quad \quad & \quad \quad \\ \hline \quad \quad & \quad \quad & \quad \quad \\ \hline \quad \quad & \quad \quad & \quad \quad \\ \hline \quad \quad & \quad \quad & \quad \quad \\ \hline \quad \quad & \quad \quad & \quad \quad \\ \hline \quad \quad & \quad \quad & \quad \quad \\ \hline \quad \quad & \quad \quad & \quad \quad \\ \hline \quad \quad & \quad \quad & \quad \quad \\ \hline \quad \quad & \quad \quad & \quad \quad \\ \hline \quad \quad & \quad \quad & \quad \quad \\ \hline \quad \quad & \quad \quad & \quad \quad \\ \hline \quad \quad & \quad$ 

卷

Save Preset

 $8:52$ 

 $\equiv$ 

Enter the name of preset then touch Save

You could also save preset in Select TV page Touch bottom left refresh icon then touch bottom right Save Preset to update channel information to latest before save preset

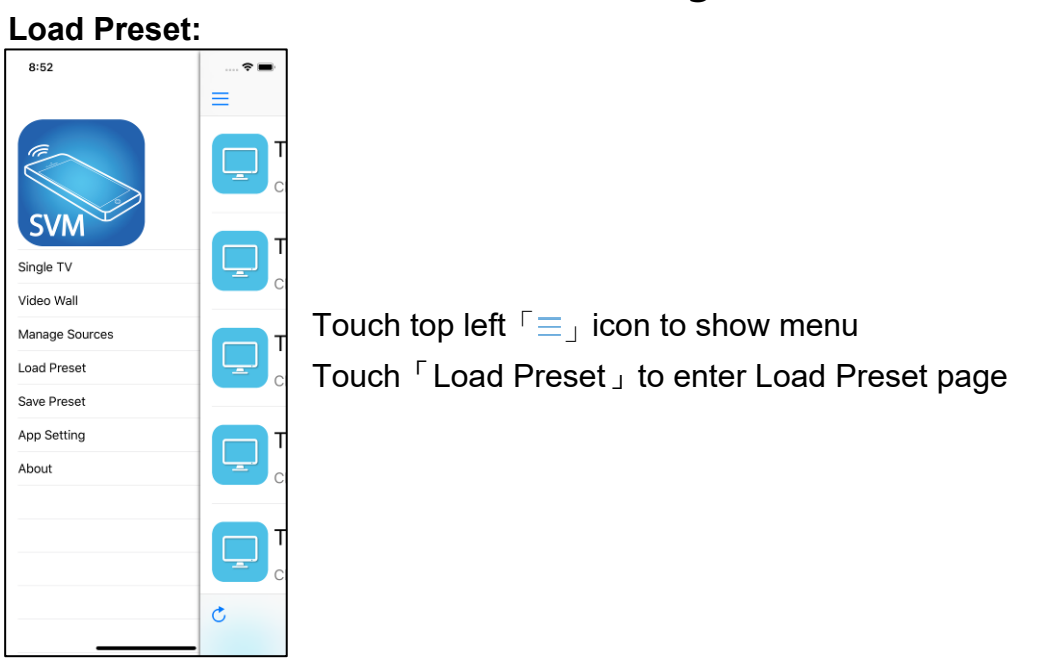

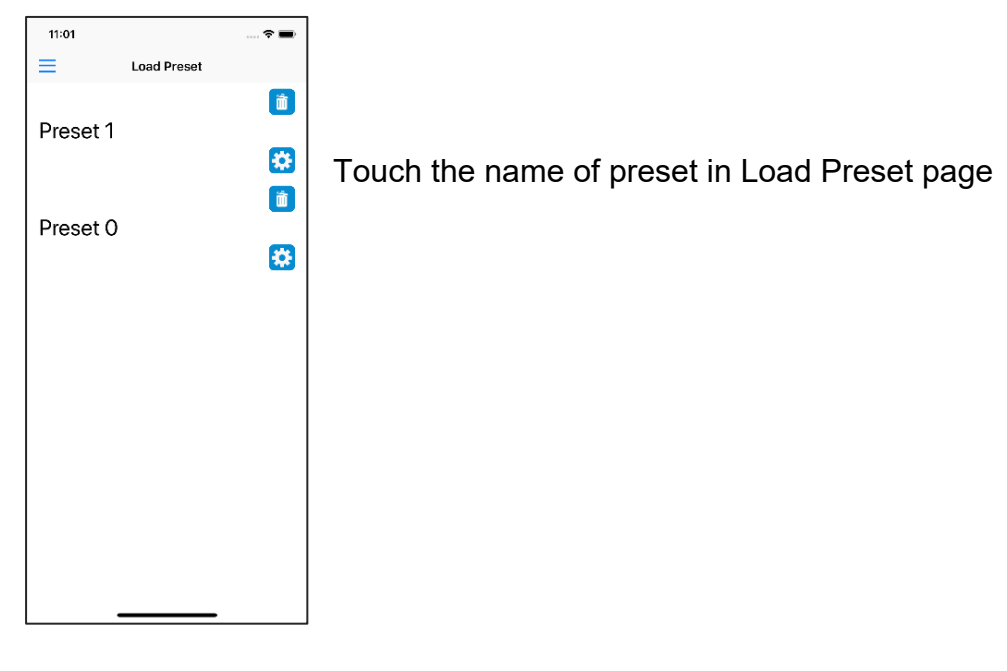

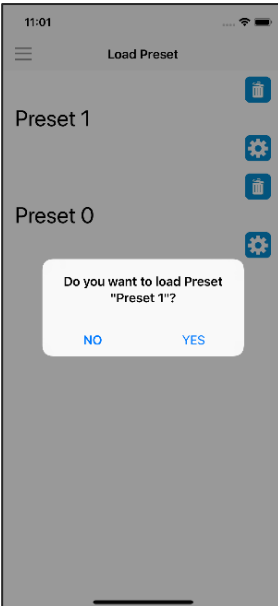

Touch  $\ulcorner$  YES  $\lrcorner$  to apply

**APP Setting:** 

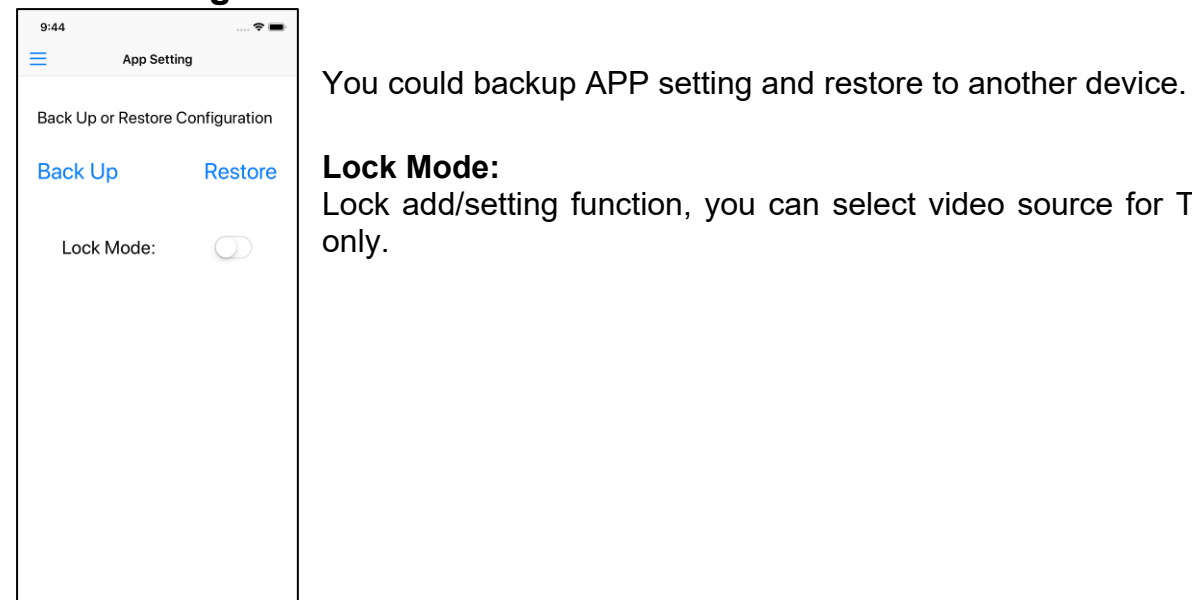

 $9:44$ **App Setting Back Up or Restore Configuration** Back Up Restore Lock Mode: Backup file created. OK

**Lock Mode:** 

Lock add/setting function, you can select video source for TV or video wall

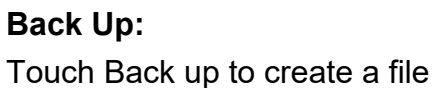

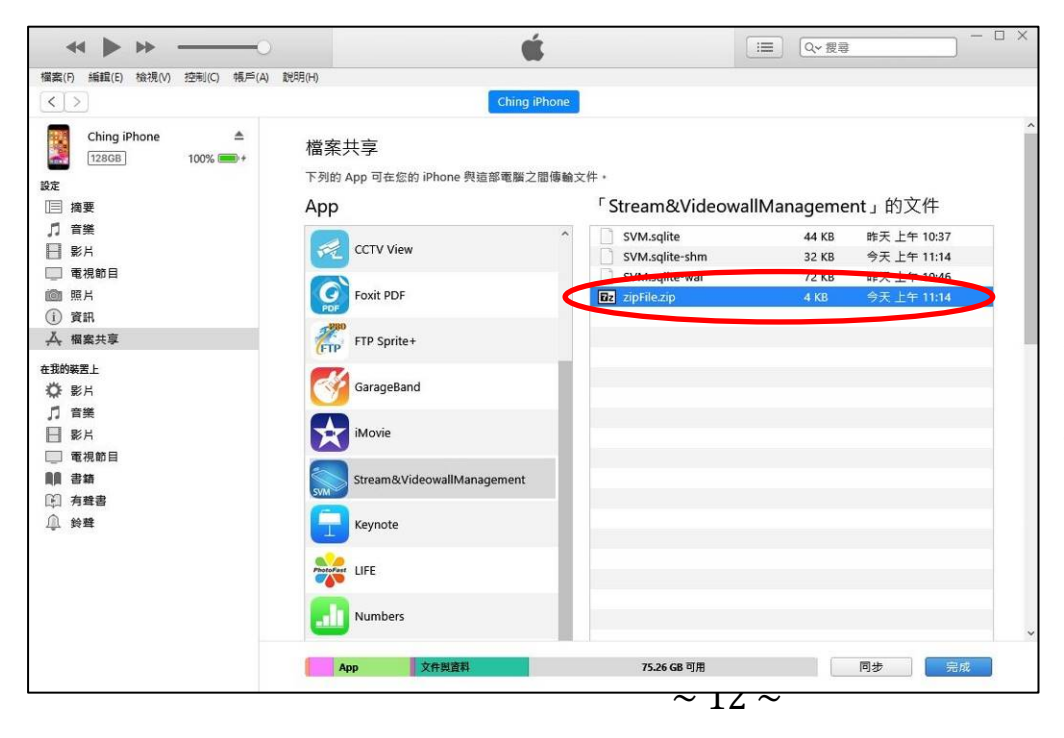

Copy the file from iTunes and upload to cloud storage like Google Drive or Dropbox

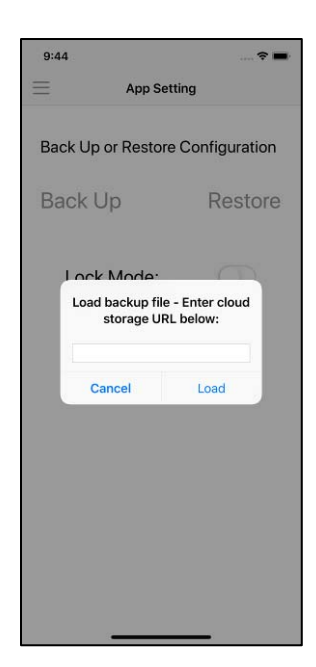

#### **Restore:**

Touch Restore and paste the cloud drive link into the column then touch Load.

The APP setting will be restored.

#### **About:**

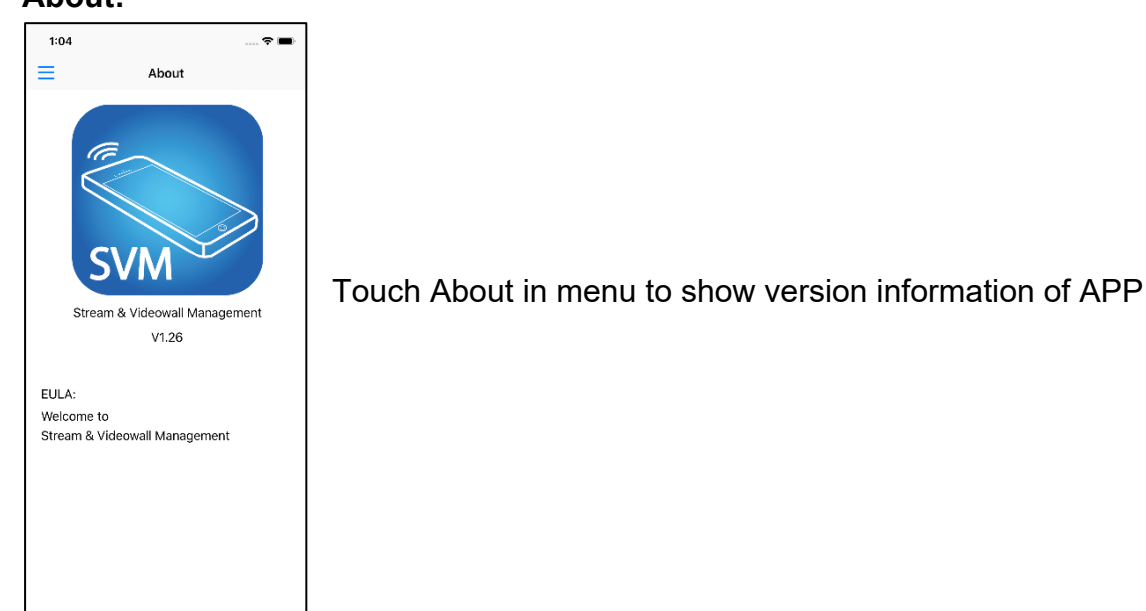

### **Modify TV:**

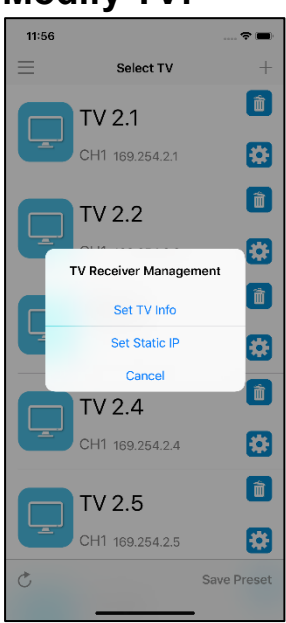

Touch the gear icon of TV to show pop up TV Management

Touch 「Set TV Info」 to enter Edit TV Info page Touch 「Set Static IP」 to enter Set Static IP page

#### **Set TV Info:**

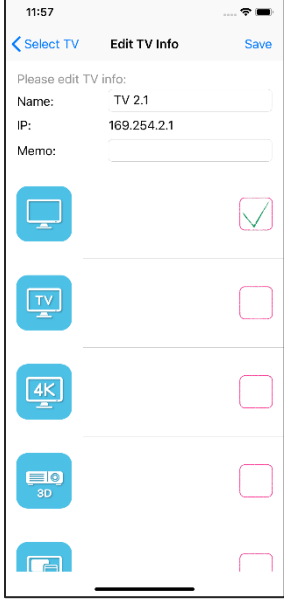

Touch top right  $\ulcorner$  Save  $\ulcorner$  to finish setting

Touch Name column to change TV name

Touch Memo column to change TV memo

Touch icon to select different icon

#### **Set TV Static IP:**

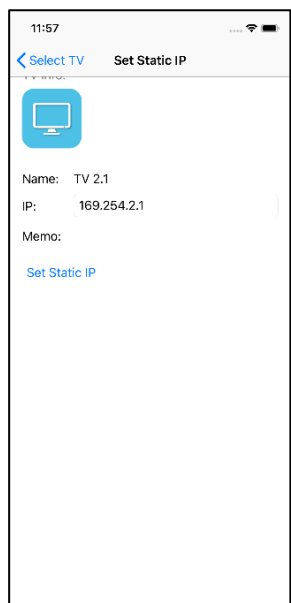

Touch change IP address then touch 「Set Static IP」 to apply, the TV will reboot automatically

Back to hot list you will see the IP address have been changed

# **Stream & Videowall Management user manual for iOS Modify Video Wall:**

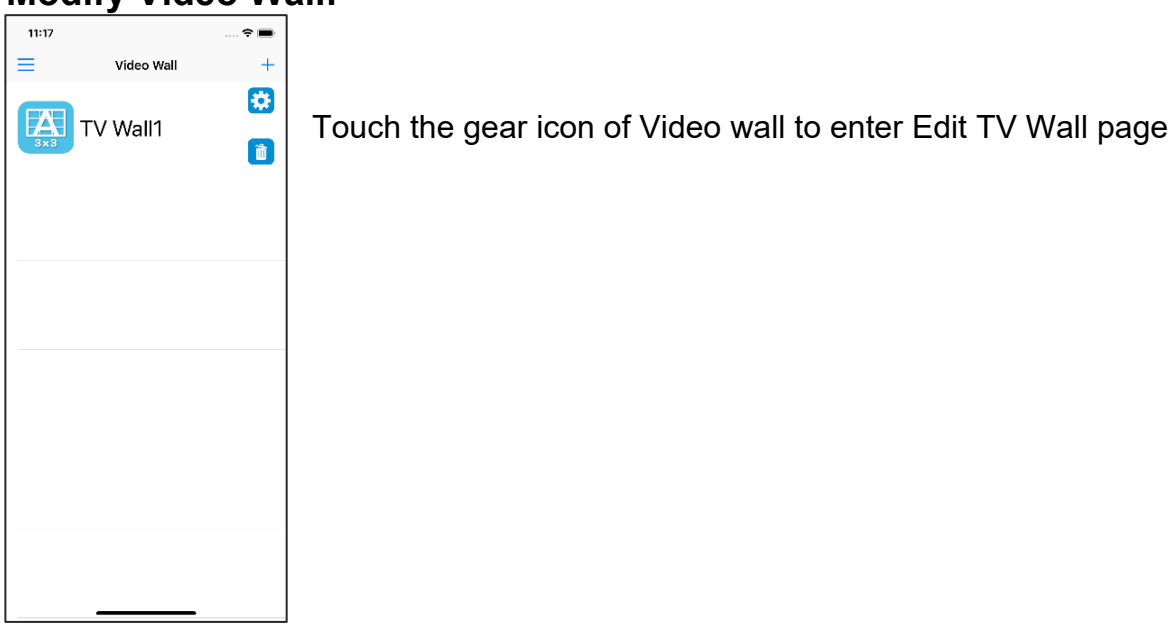

#### **Set TV Wall Info:**

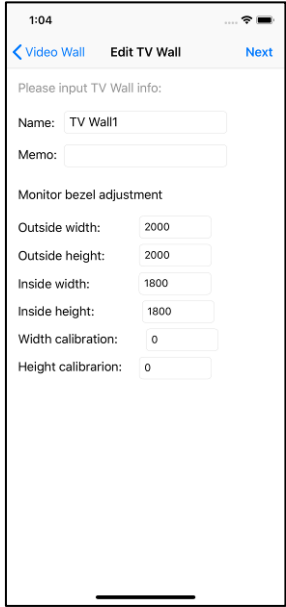

Touch top right  $\ulcorner$  Next  $\lrcorner$  to next page of setting Touch Name column to change TV name Touch Memo column to change TV memo

To adjust monitor bezel:

Touch Outside width to change value Touch Outside height to change value Touch Inside width to change value Touch Inside height to change value Touch Width calibration to change value Touch Height calibration to change value

#### **Edit TV Wall position:**

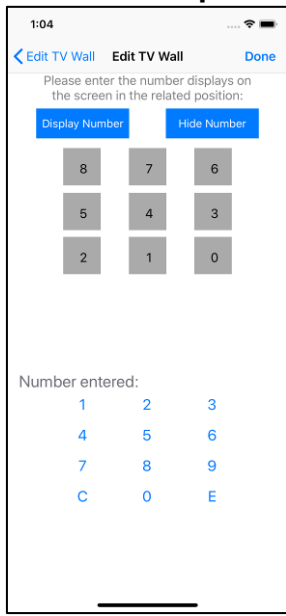

Video Wall size and layout will show as gray icons Touch 「Display Number」to show monitor ID on monitor of RX Enter the ID which shown on the monitor of RX then touch  $\Gamma E_{\perp}$  for Enter After touch  $\ulcorner E \urcorner$  the ID will update to the gray icon When finish ID update for all icons, touch  $\ulcorner$  Hide Number  $\ulcorner$  then  $\ulcorner$  Done  $\ulcorner$  to exit

# **Stream & Videowall Management user manual for iOS Modify Video Source:**

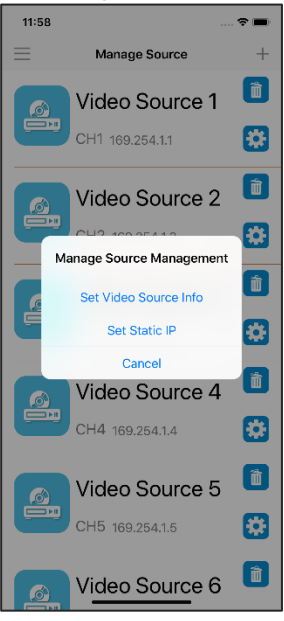

Touch the gear icon of TV to show pop up Video Source Management

Touch 「Set Video Source Info」 to enter Edit Video Source Info page Touch 「Set Static IP」 to enter Set Static IP page

#### **Set Video Source Info**

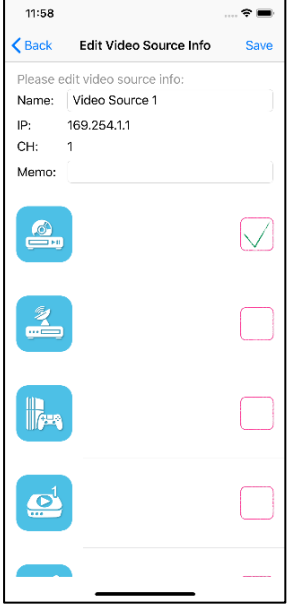

Touch top right  $\sqrt{\frac{S}{n}}$  to finish setting Touch Name column to change Video Source name Touch Memo column to change Video Source memo

Touch icon to select different icon

#### **Set Video Source Static IP**

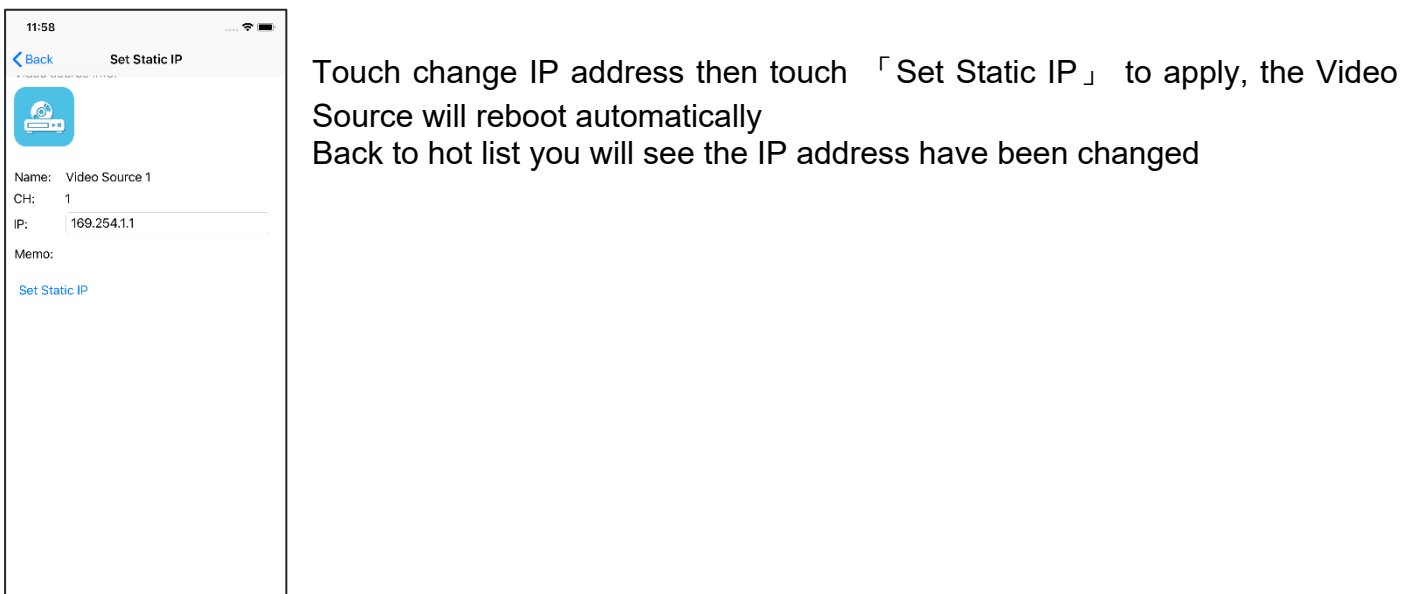

# **Stream & Videowall Management user manual for iOS Modify Preset Name:**

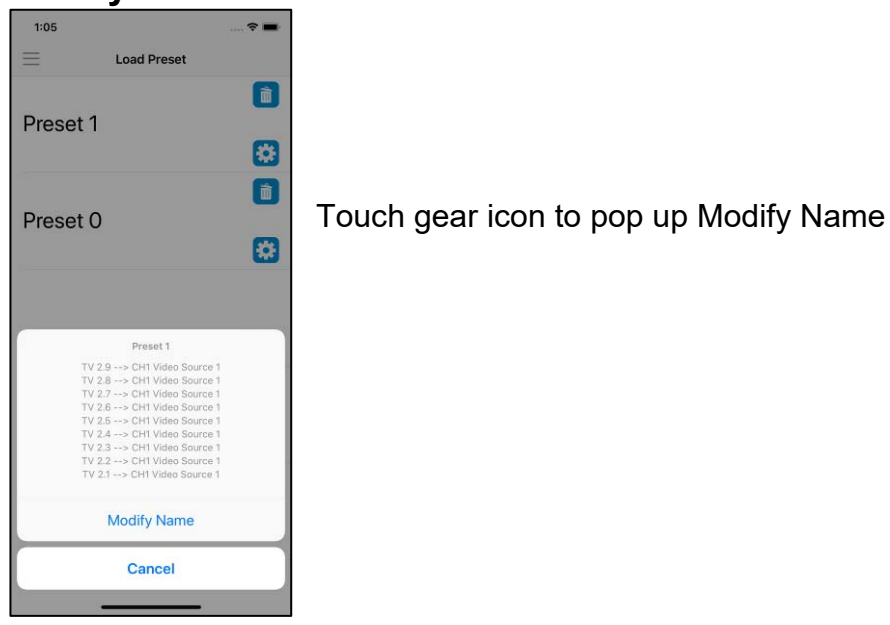

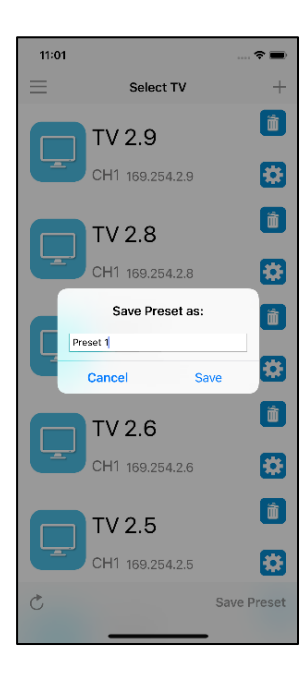

Enter the name of preset then touch Save

### **Stream & Videowall Management user manual for iOS Delete TV / Video Wall /Video Source:**

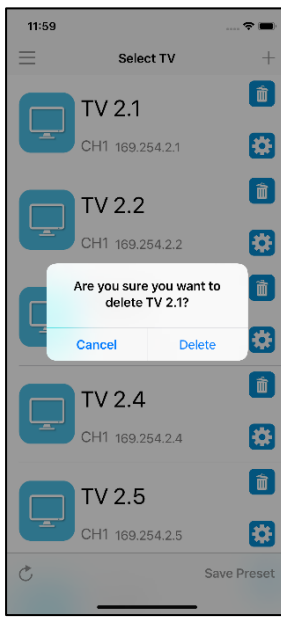

Touch the gear icon to left and touch「Delete」button to delete TV / Video Wall / Video Source / Preset

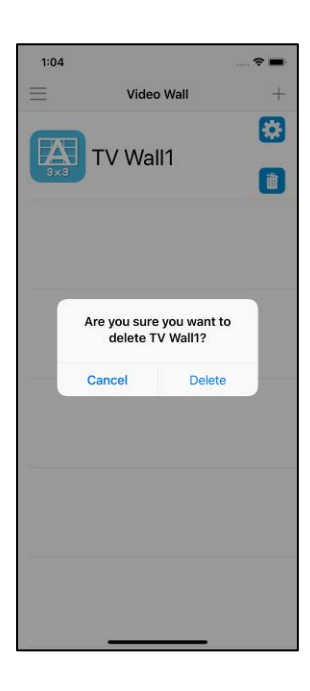

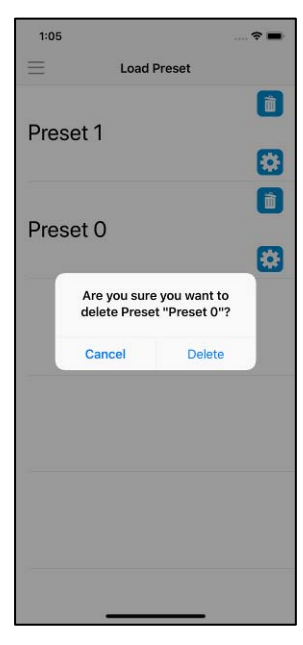